## **Access the Hiring/Performance System**

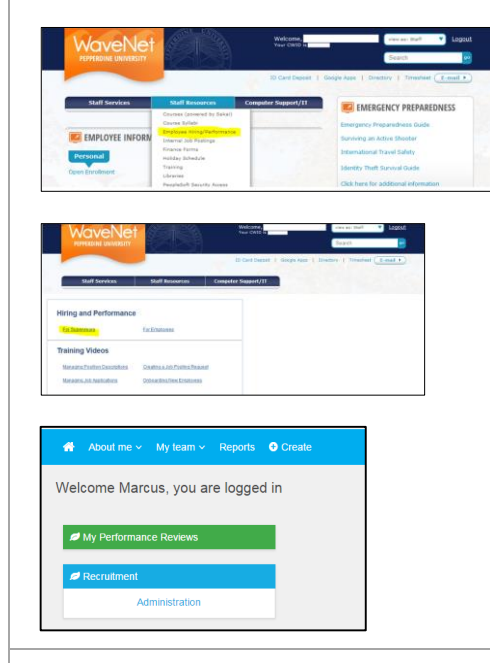

- Login to **Wavenet.** From the **Staff Resources** drop down menu, click on **Employee Hiring/Performance.**
- A submenu will open. From here, select **For Supervisors**.
- This will take you to your employee portal within the hiring and performance system. To access the Recruiting Center, select the **Administration** link from the **Recruitment** box. (Note, if you do not have access to this link, please contact Human Resources at extension 6248.)

## **Recruiting Center Home Menu**

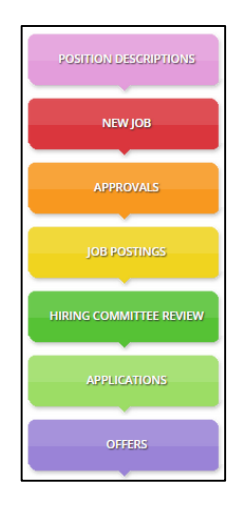

- This is the **Recruiting Center Home** menu. From here you can manage your position descriptions, create job posting requests, view job postings, manage applications, view new hires, and manage onboarding task lists.
- You also have a right-hand side menu. Access this menu by

clicking on the  $\begin{array}{|l|l|}\n\hline\n\end{array}$  icon located in the top right corner of<br>the home screen  $\begin{array}{|l|l|}\n\hline\n\end{array}$  Maria $\cdot$  0  $\begin{array}{|l|}\n\hline\n\end{array}$  Clicking on Home

the home screen.  $\frac{\text{Mean} \times \text{I}}{\text{E}}$  Clicking on Home

 $\Omega$  Home on the side menu will take you back to the Recruiting Center Home menu from any page.

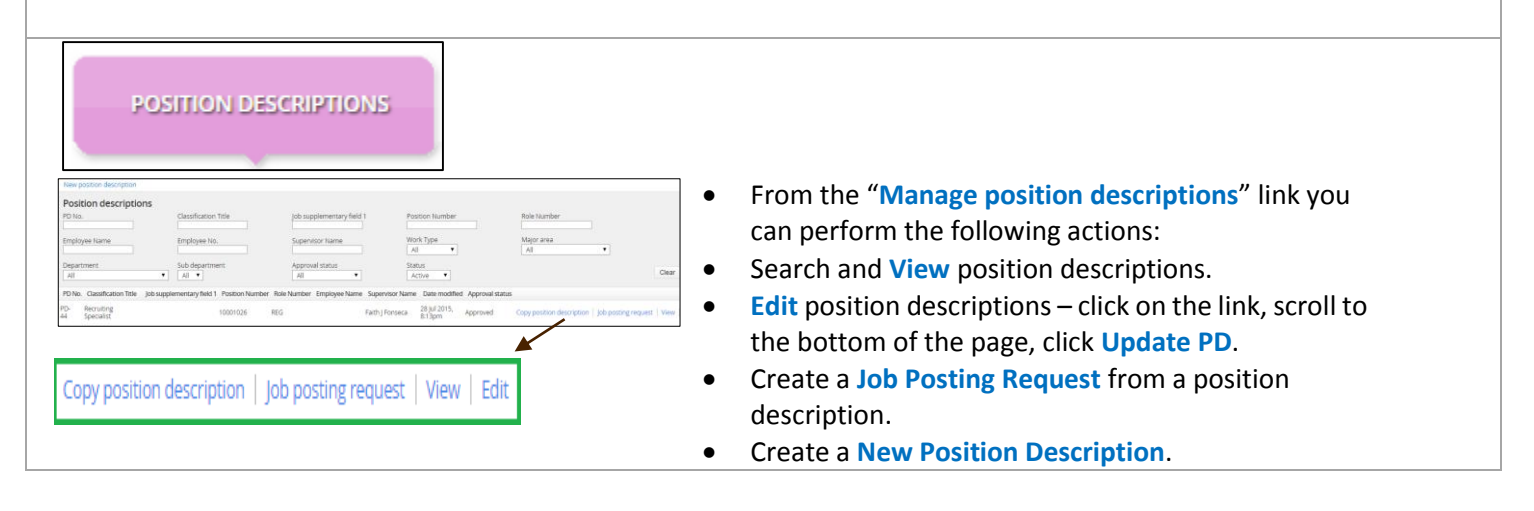

## STAFF HIRING SYSTEM: OVERVIEW

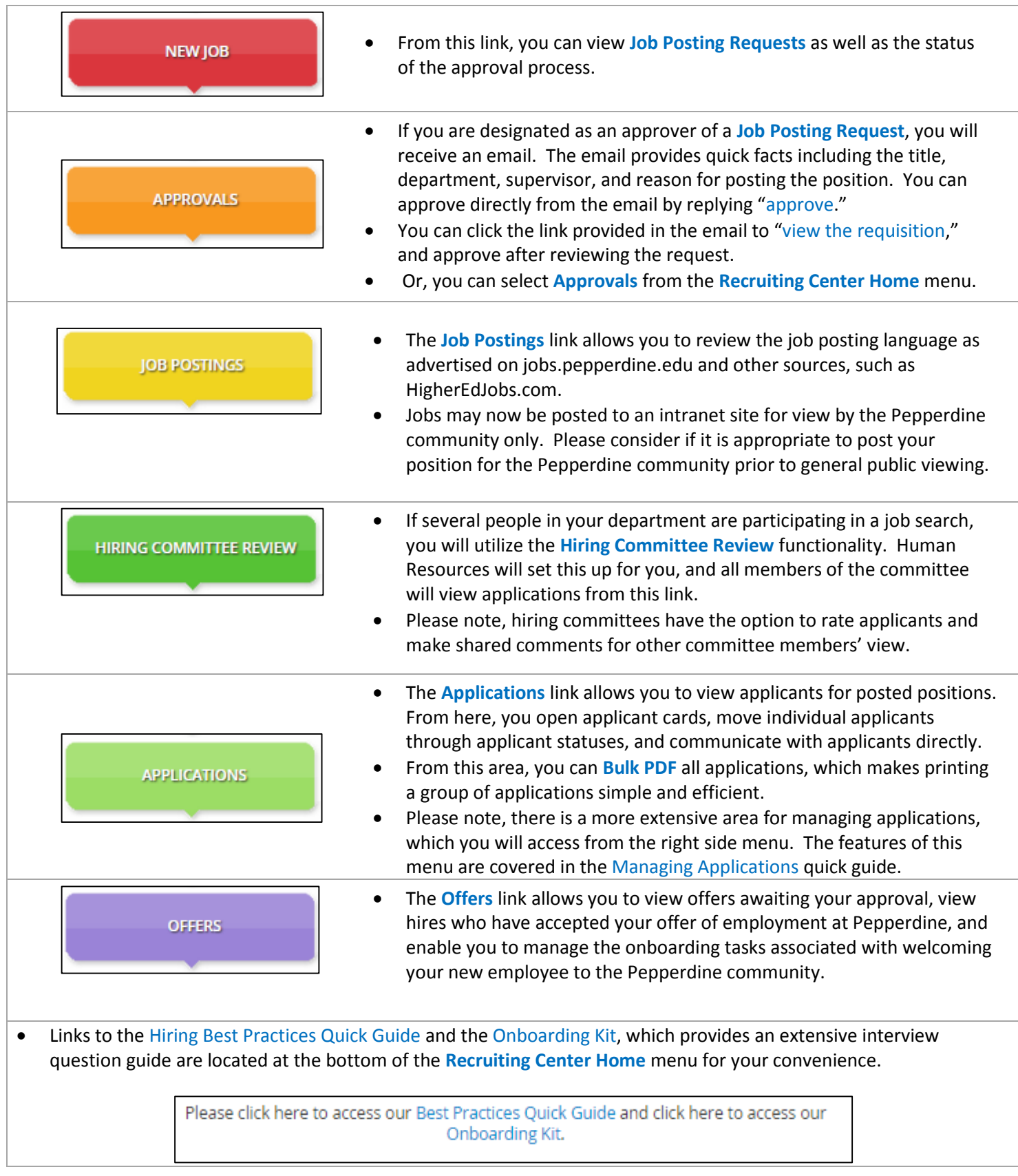

**Please contact Human Resources at extension 6248 for additional assistance.**